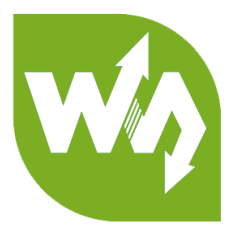

# **GSM/GPRS/GNSS HAT User Manual**

# <span id="page-0-0"></span>**OVERVIEW**

This is a handy, low power Raspberry Pi HAT which features multi communication

functionalities: GSM, GPRS, GNSS and Bluetooth.

It allows your Pi to easily make a telephone call, send messages, connect to wireless

Internet, global position, transfer data via Bluetooth, and so on.

## <span id="page-0-2"></span><span id="page-0-1"></span>FEATURES

#### GENERAL

- Raspberry Pi connectivity, compatible with Raspberry Pi 2B/3B/3B+/Zero/Zero W
- Supports SMS, phone call, GPRS, DTMF, HTTP, FTP, MMS, email, etc.
- Support GPS, COMPASS, Glonass, LBS base station positioning, omni-positioning
- Bluetooth 3.0, supports data transferring through Bluetooth
- Onboard USB TO UART converter CP2102 for UART debugging
- 6x LEDs for indicating the module working status
- SIM card slot for 1.8V/3V SIM card
- RTC with backup battery holder
- Baudrate auto detection (1200bps ~115200bps)
- Control via AT commands (3GPP TS 27.007, 27.005, and SIMCOM enhanced AT Commands)
- Supports SIM application toolkit: GSM 11.14 Release 99
- Comes with development resources and manual (examples for Raspberry

Pi/Arduino/STM32)

## <span id="page-1-0"></span>GSM/GPRS

- Band
	- o GSM 850/EGSM 900/DCS 1800/PCS 1900 MHz
	- o Quad-band auto search
	- o Compliant to GSM phase 2/2+
- Emitting power
	- o Class 4 (2W @ GSM 850/EGSM 900 MHz)
	- o Class 1 (1W @ DCS 1800/PCS 1900 MHz)
- GPRS connectivity
	- o GPRS multi-slot class 12 (default)
	- o GPRS multi-slot class 1~12 (configurable)
- GPRS data feature
	- o Downlink speed: max 85.6kbps
	- o Uplink speed: max 85.6kbps
	- o Coding schemes: CS-1\CS-2\CS-3\CS-4
- o Supports PAP (Password Authentication Protocol) for PPP connection
- o Supports PBCCH
- o Supports USSD
- SMS
	- o Supports: MT/MO/CB/Text/PDU mode
	- o SMS storage: SIM card
- Audio
	- o Voice encode/decode mode: Half Rate\Full Rate\Enhanced Full

Rate\Adaptive muti rate

- o Supports echo cancellation
- o Supports noise reduction

#### <span id="page-2-0"></span>GNSS

- Receiver type
	- o 33 tracking channels
	- o 99 acquisition channels
	- o GPS L1 C/A code
- Sensitivity
	- o Tracking: -165 dBm
	- o Cold starts : -148 dBm
- Time-To-First-Fix
	- o Cold starts : 28s (typ.)
	- o Hot starts : < 1s
	- o Warm starts: 26s
- Accuracy
	- o Horizontal position : <2.5m CEP

#### <span id="page-3-0"></span>BLUETOOTH

- 1. Integrates AT commands
- 2. Compliant to Bluetooth specification3.0 + EDR
- 3. Supports SPP, OPP, HFP/HSP, etc.

#### <span id="page-3-1"></span>MISC

- Operating voltage: 5V
- Operating temperature:  $-40^{\circ}$ C ~ 85 $^{\circ}$ C
- Storage temperature:  $-45^{\circ}C \sim 90^{\circ}C$
- Dimensions: 30.2mm x 65mm

#### <span id="page-4-0"></span>WHAT' S ON BOARD

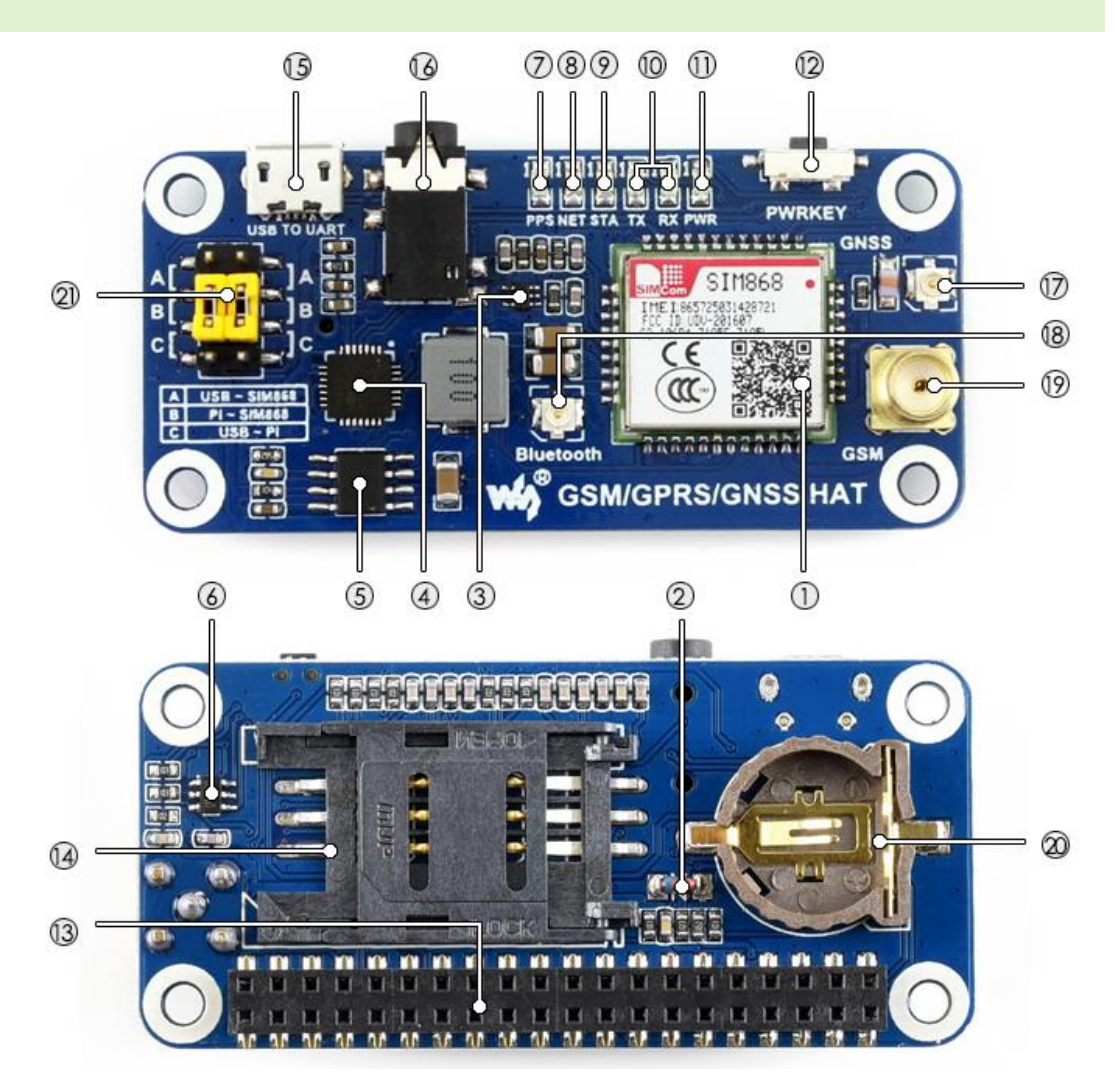

- 1. **SIM868 module**
- 2. **ZMM5V1:** regulator diode
- 3. **SMF05C:** TVS diode
- 4. **CP2102:** USB TO UART converter
- 5. **MP1482:** power chip
- 6. **NDC7002N:** voltage level translator
- 7. **GPS status indicator**

# 8. **NET indicator:**

- flashes fast when the module starts up
- flashes slowly after GSM register succeed
- 9. **STA module working status indicator**
- 10. **SIM868 UART Tx/Rx indicator**
- 11. **Power indicator**
- 12. **SIM868 control button:** press the button and hold for 1s, to startup/shutdown

the SIM868

- 13. **Raspberry Pi GPIO connector**
- 14. **SIM card slot**
- 15. **USB TO UART interface**
- 16. **3.5mm earphone/mic jack**
- 17. **GNSS antenna connector**
- 18. **Bluetooth antenna connector**
- 19. **GSM antenna connector**
- 20. **CR1220 battery holder:** for RTC backup battery

#### 21. **UART selection switch**

- A: control the SIM868 through USB TO UART
- B: control the SIM868 through Raspberry Pi
- C: access Raspberry Pi through USB TO UART

# **CONTENT**

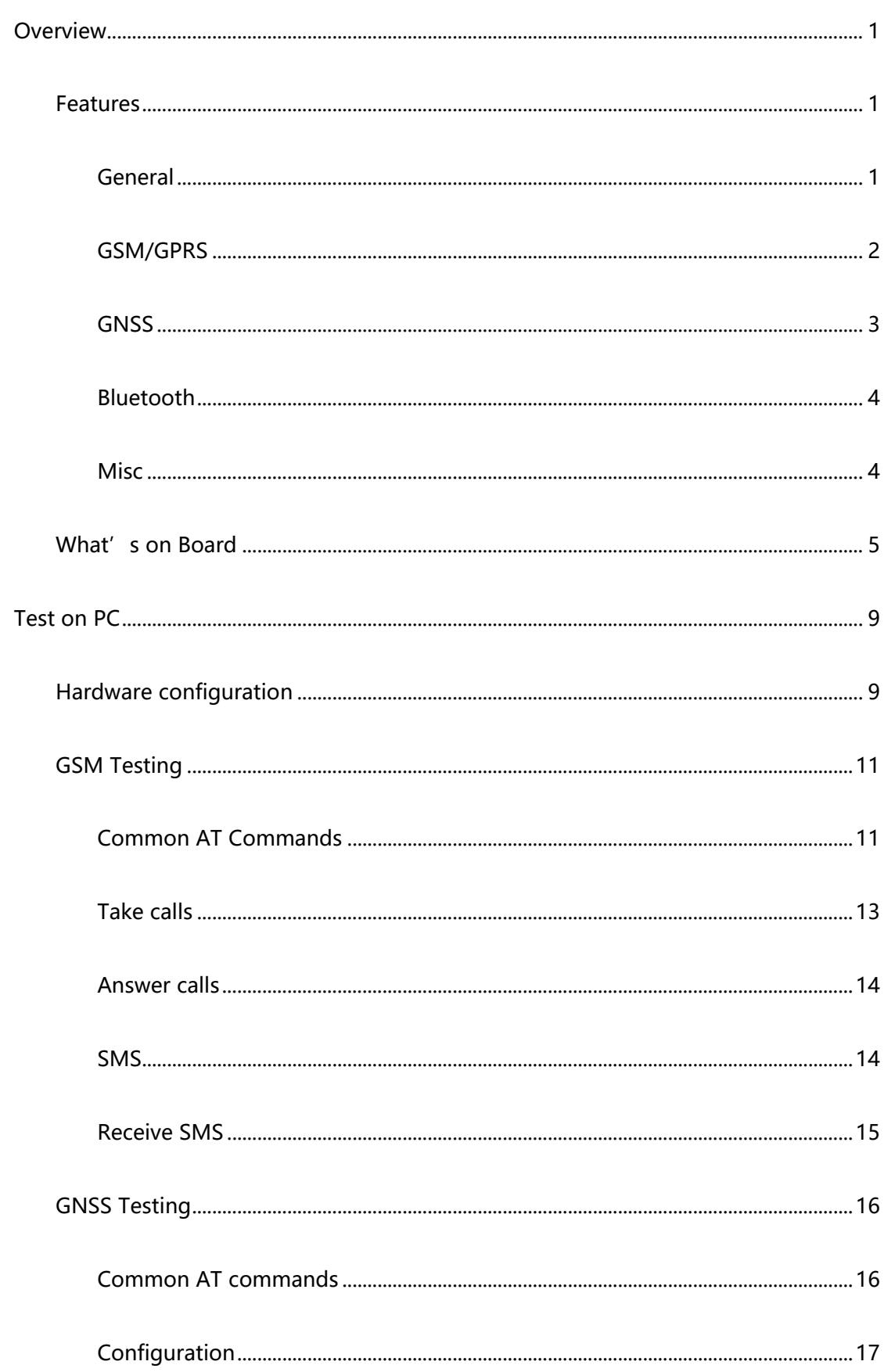

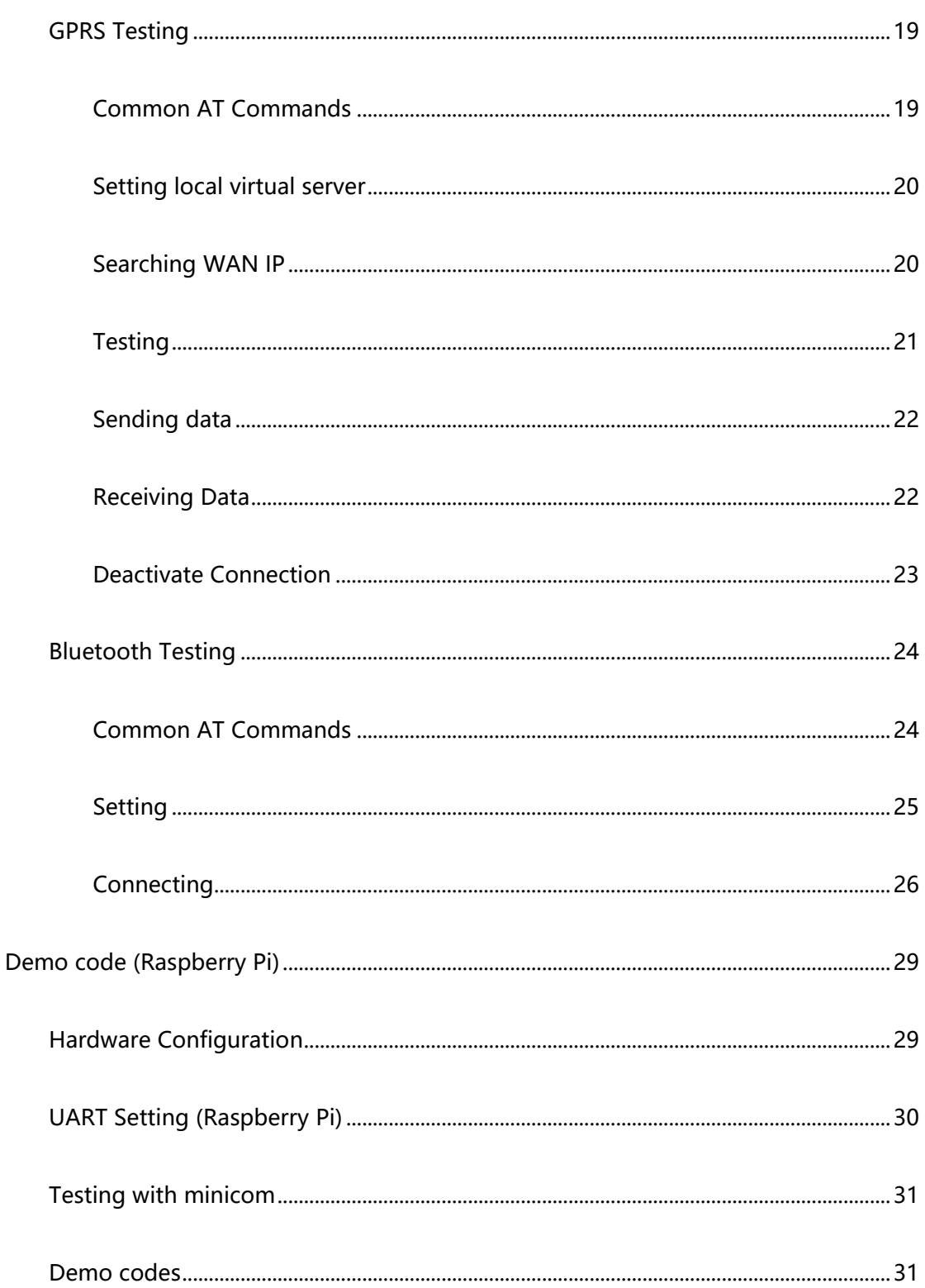

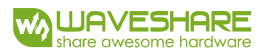

# <span id="page-8-0"></span>TEST ON PC

# <span id="page-8-1"></span>HARDWARE CONFIGURATION

This module comes with a power adapter, micro USB cable, GSM antenna, GPS

antenna and Bluetooth antenna. Besides these you should prepare two more things:

- ⚫ A SIM card, the card should be usable and GPRS access (for testing the GPRS)
- ⚫ An earphone with a microphone on it (For testing Call function)
- 1. Insert the SIM card to the card slot, plug the earphone and connect the GSM

antenna

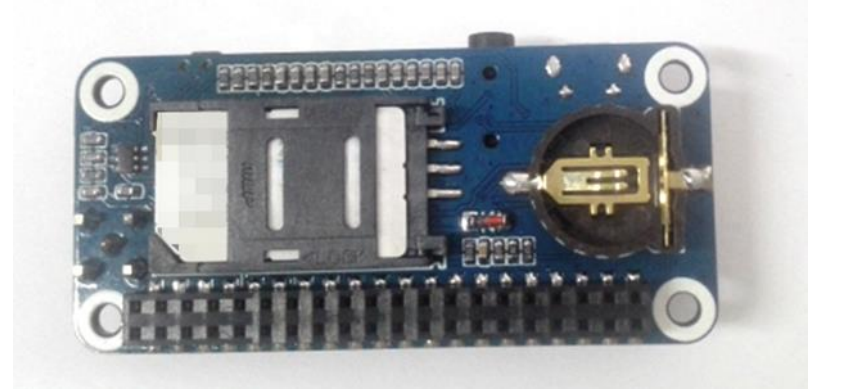

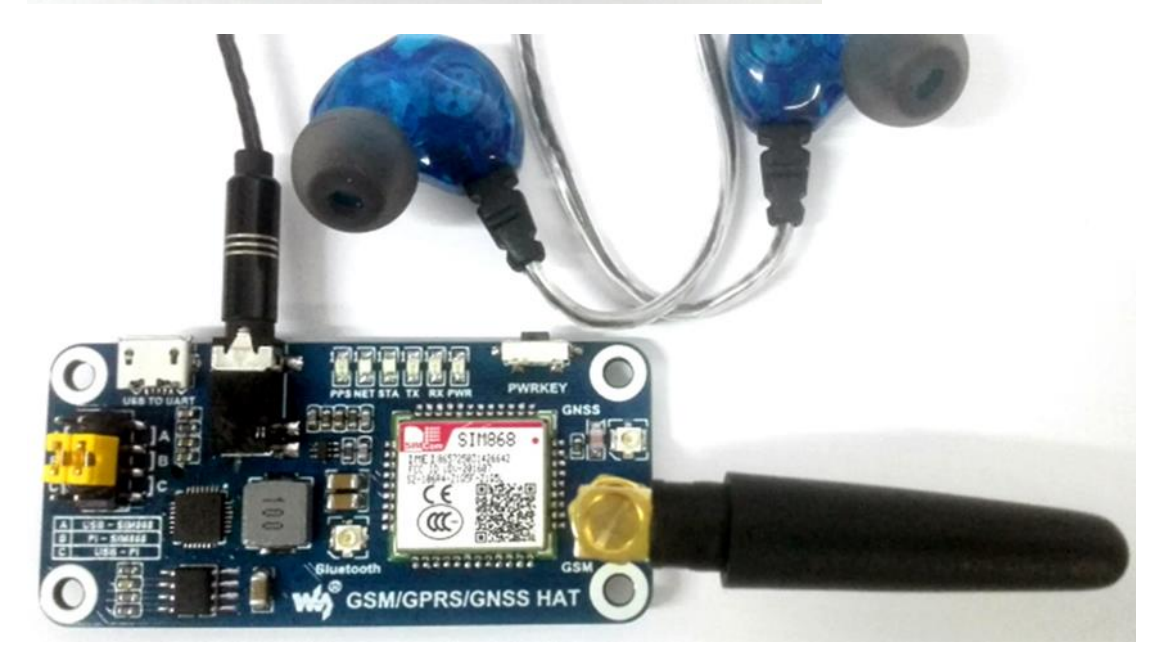

- 2. Install CP2102 driver, plug the jumper B, and connect the USB to UART interface of GSM/GPRS/GNSS HAT to PC with a micro USB cable. Then the PWR indicator will keep bright.
- 3. Open Device Manager to get the corresponding COM port number of CP2102. For example, it is COM7 as below. Users need to choose the correct port according to the Manager.
- 4. Press the PWRKEY button and hold for 1s, the NET indicator will blink as below. Generally, the NET indicator will fast flash firstly (1 time per second), which means that the module has not logged in the Network. After logging in, the indicator become to flash slowly (1 time every three seconds). Up to the local GSM network, this process that logging in will last several seconds to dozens of seconds.

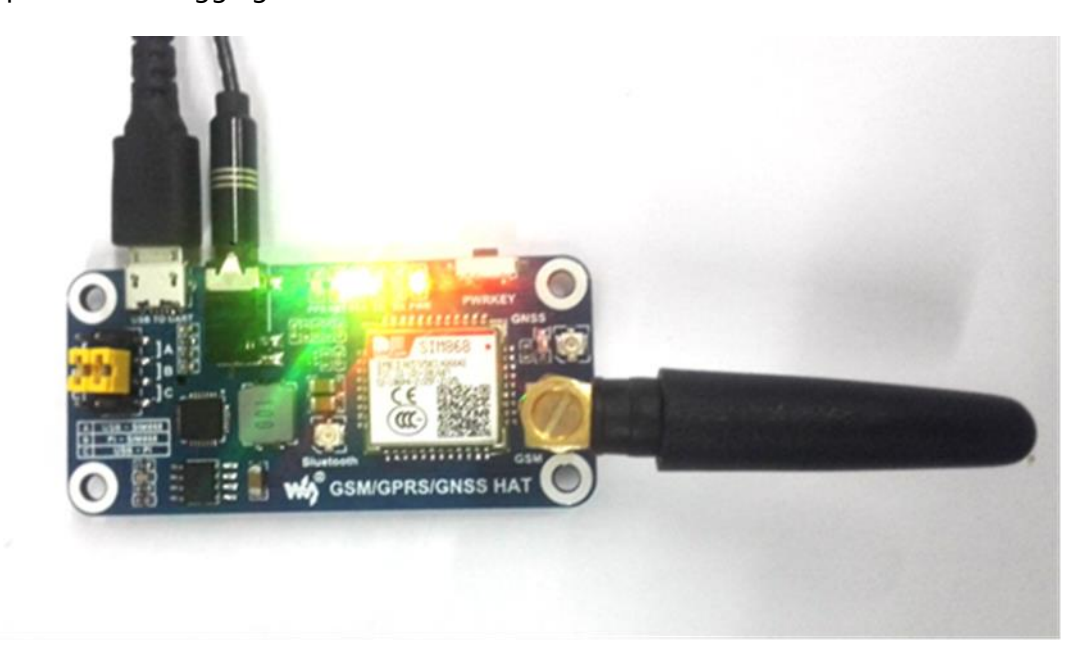

If you take too much time to log in and failed, please check that whether the GSM antenna is connected correctly, and whether the SIM card is usable and inserted correctly.

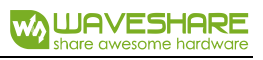

## <span id="page-10-1"></span><span id="page-10-0"></span>GSM TESTING

#### COMMON AT COMMANDS

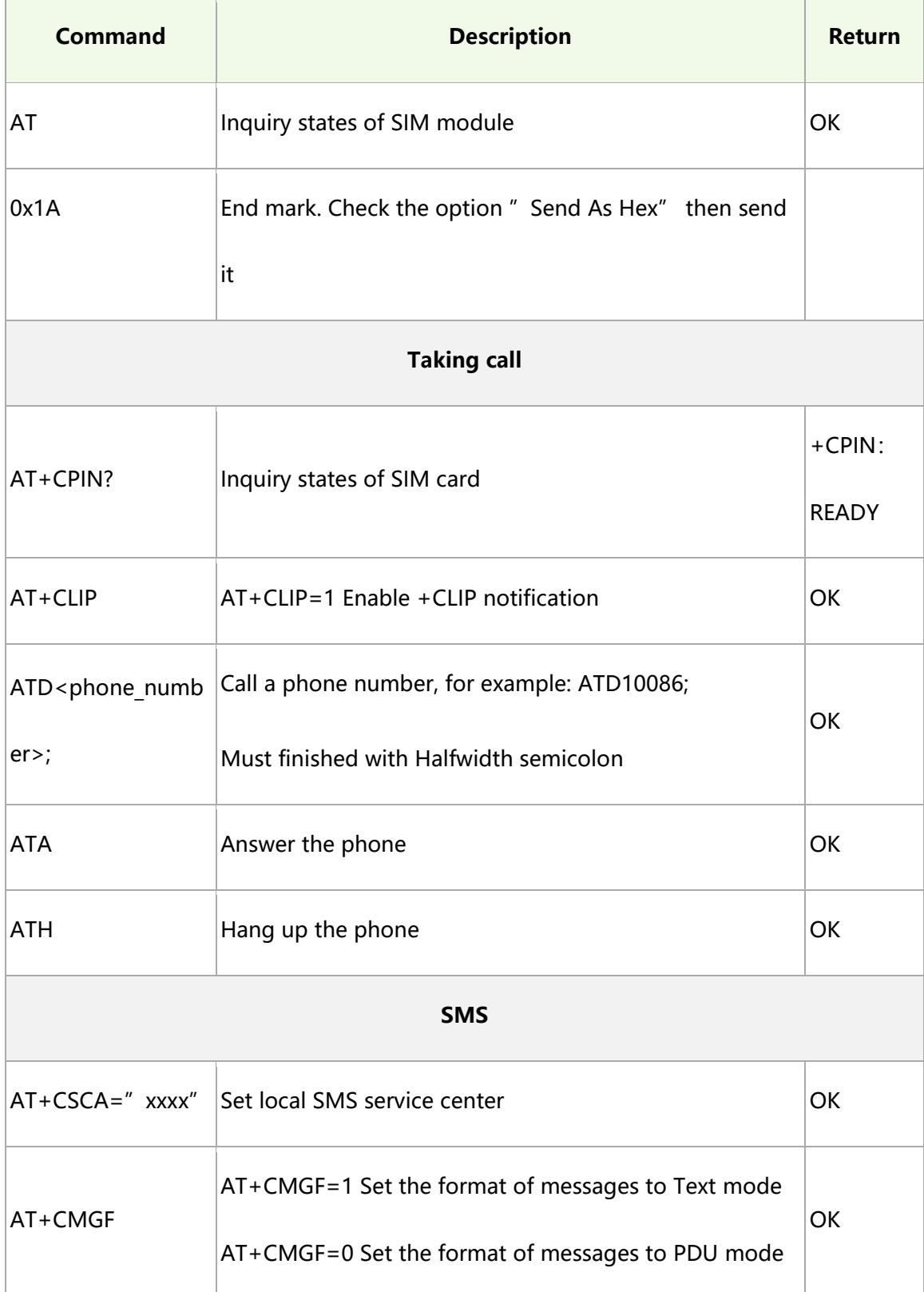

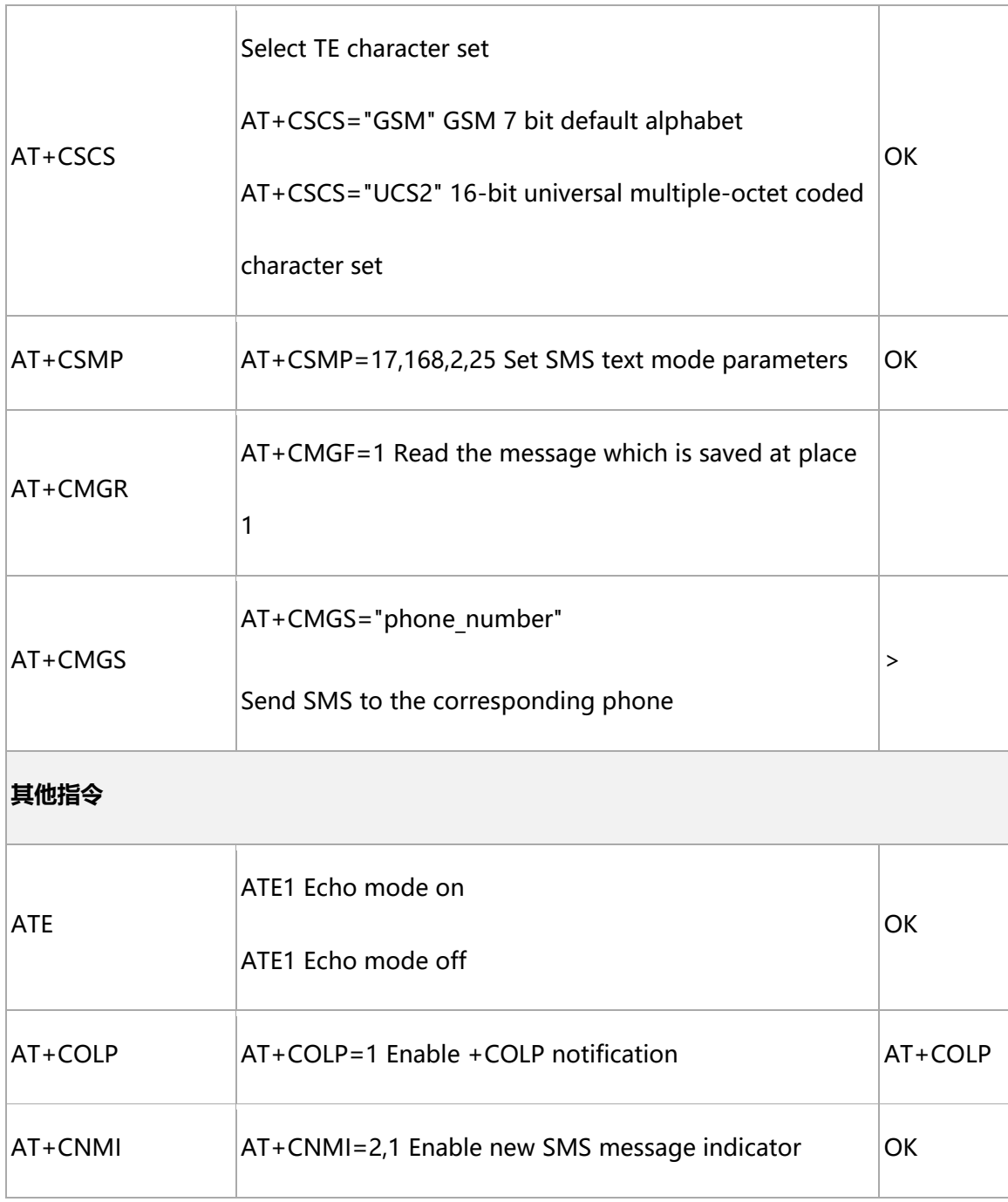

For more details of AT commands, please refer to: SIM800 Series\_AT Command

Manual V1.09

#### <span id="page-12-0"></span>TAKE CALLS

- 1. Insert the SIM card, connect the GSM antenna and TLL serial wires correctly. Then power on the board;
- 2. Check whether the indicators blink correctly (PWR and STA keep bright, NET flashes every three seconds).
- 3. Send "AT+CPIN?" and Enter to query the status of SIM card. Getting "+CPIN: READY" if the SIM card is ready
- 4. Call number: for example, "ATD10086;" (10086 is the number of China Mobile

Communications Corporation)

5. Send "ATH" and Enter to hang up the call, as below:

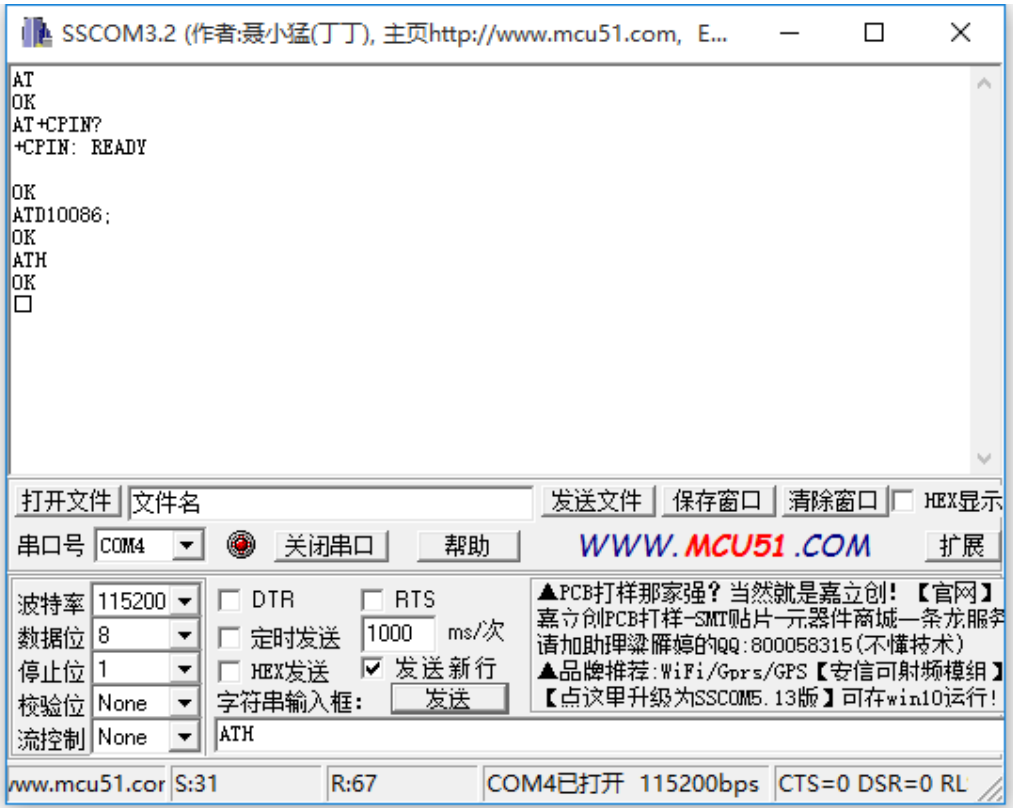

#### <span id="page-13-0"></span>ANSWER CALLS

- 1. Enable CLIP notification: AT+CLIP=1 then Enter
- 2. Answering: ATA and Enter;
- 3. Hang up: ATH then Enter

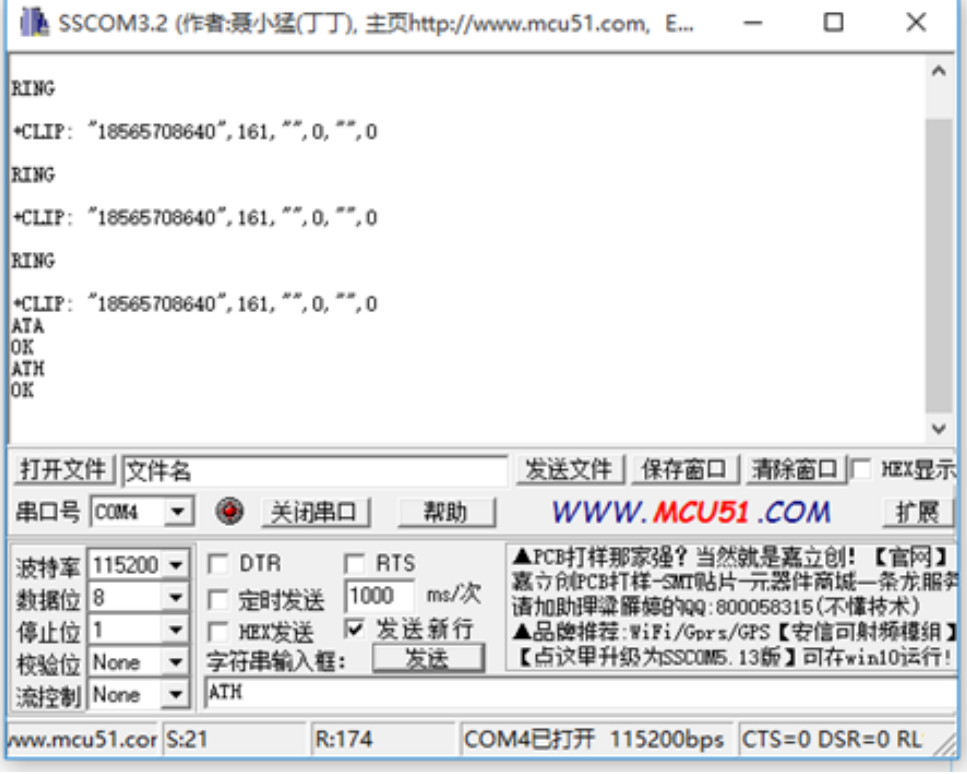

## <span id="page-13-1"></span>SMS

1. Set the local SMSC: AT+CSCA="+8613800755500" then Enter, get response

"OK". Note: The SMSC will be different on different area. Here, it is Shenzhen

China as examples.

- 2. AT+CMGF=1: Set SMS to TEXT mode;
- 3. AT+CMGS="xxxxxxxxxx" then Enter, set the number of receiver, then you will get response: >, edit the content of message (needn't Enter at the end). After editing,

send 1A in HEX format to send the message (0x1A is key value of "CTRL+Z", it will tell the module to send). If the message is send successfully, module will get the reply +CNGS: 174 as below figures.

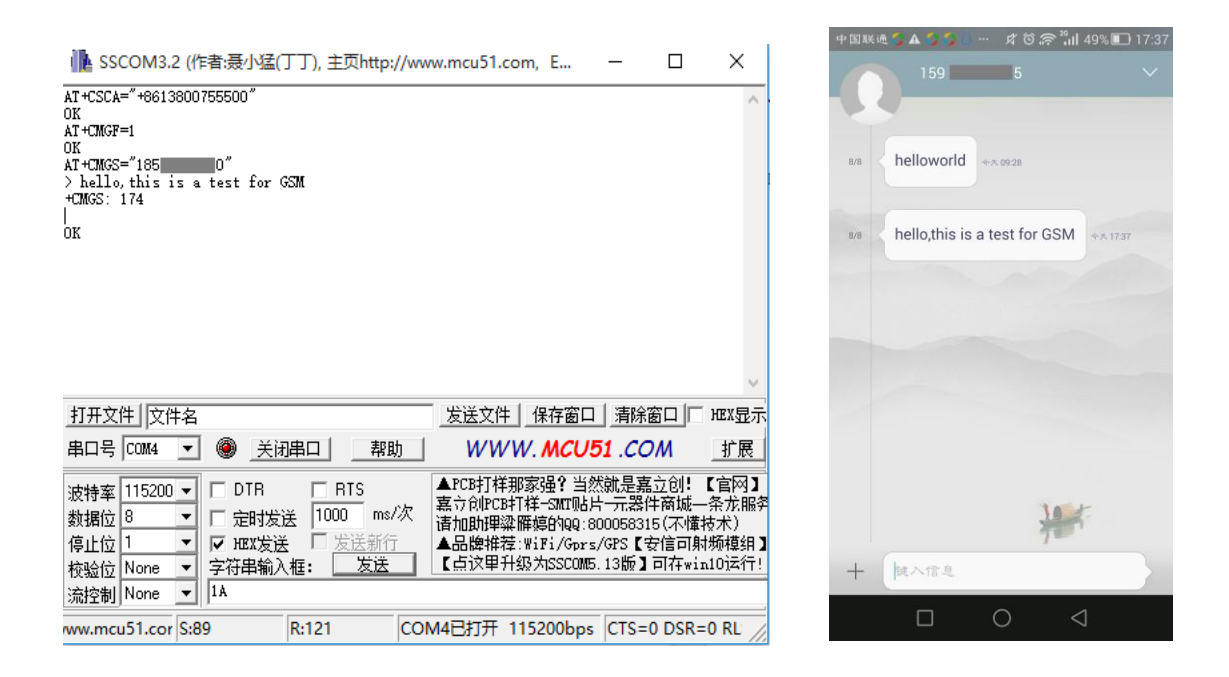

#### <span id="page-14-0"></span>RECEIVE SMS

- 1. Send a message "this is a receive test" to the GSM/GPRS/GSNN HAT from your phone
- 2. While receiving messages, module will report it to UART: "SM", 3, it means that there are 3 messages in SM, and the message we receive just now is the third message.
- 3. Reading messages: AT+CMGR=3 to read the third message (AT+CMGL="ALL" to read all messages)
- 4. Deleting message: AT+CMGD=3, to delete the message as below

● SSCOM3.2 (作者:聂小猛(丁丁), 主页http://www.mcu51.com, E... – □  $\times$ 

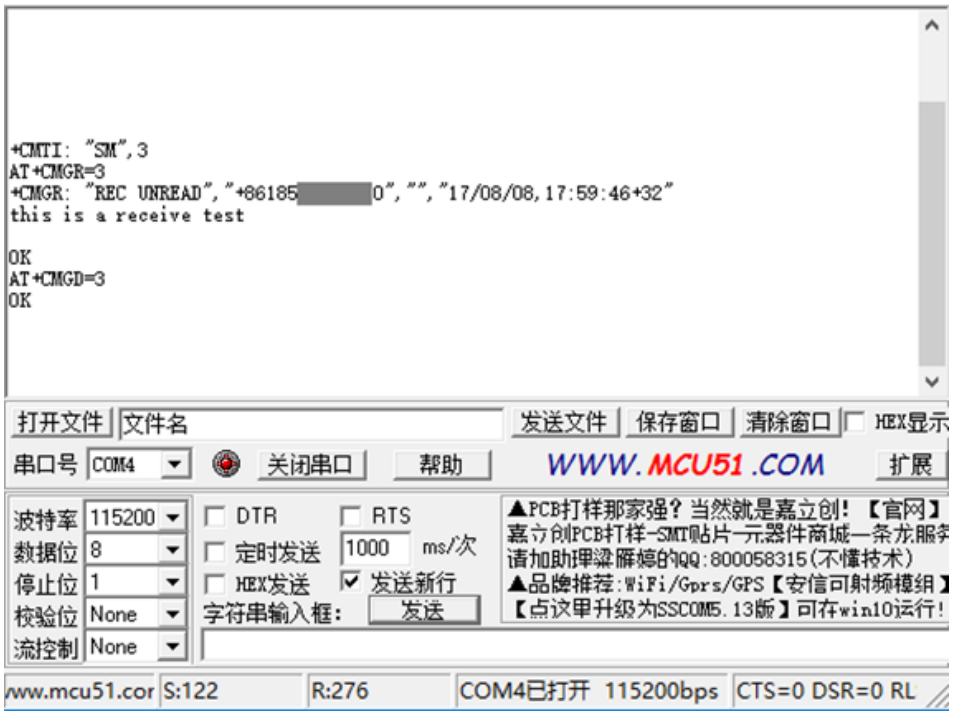

# <span id="page-15-1"></span><span id="page-15-0"></span>GNSS TESTING

## COMMON AT COMMANDS

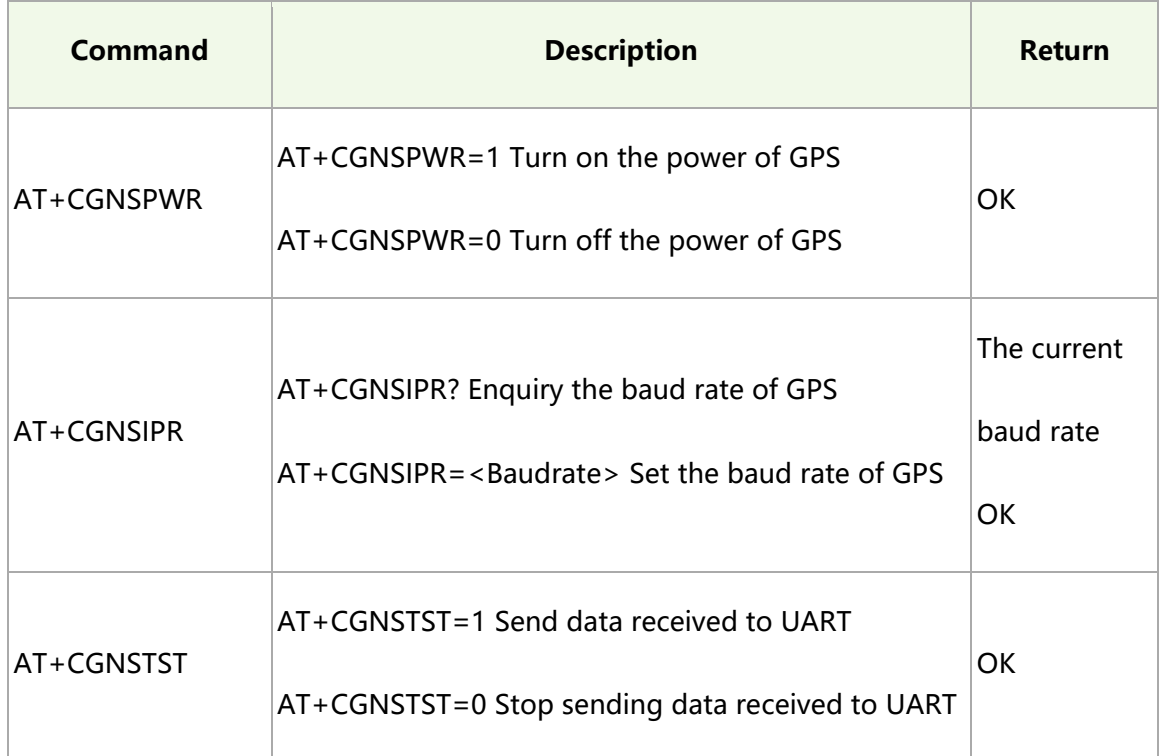

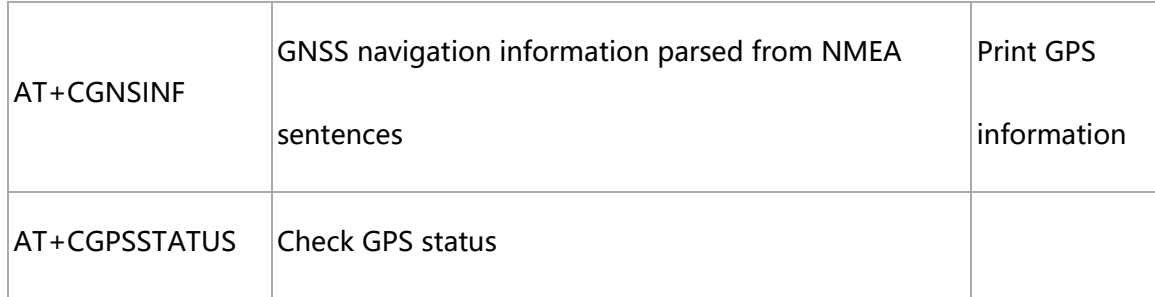

For more details of AT commands, please refer to: SIM868 Series GNSS Application

#### [Note V1.00](https://www.waveshare.com/w/upload/3/3d/SIM868_GNSS_Application_Note_V1.00.pdf)

#### <span id="page-16-0"></span>CONFIGURATION

1. Connecting the GPS antenna, and place the receiver on open area to receive GPS

signal

- 2. Turn on power of GNSS: AT+CGNSPWR=1
- 3. Check the baud rate: AT+CGNSIPR?
- 4. Start to sending data received to UART: AT+CGNSTST=1:

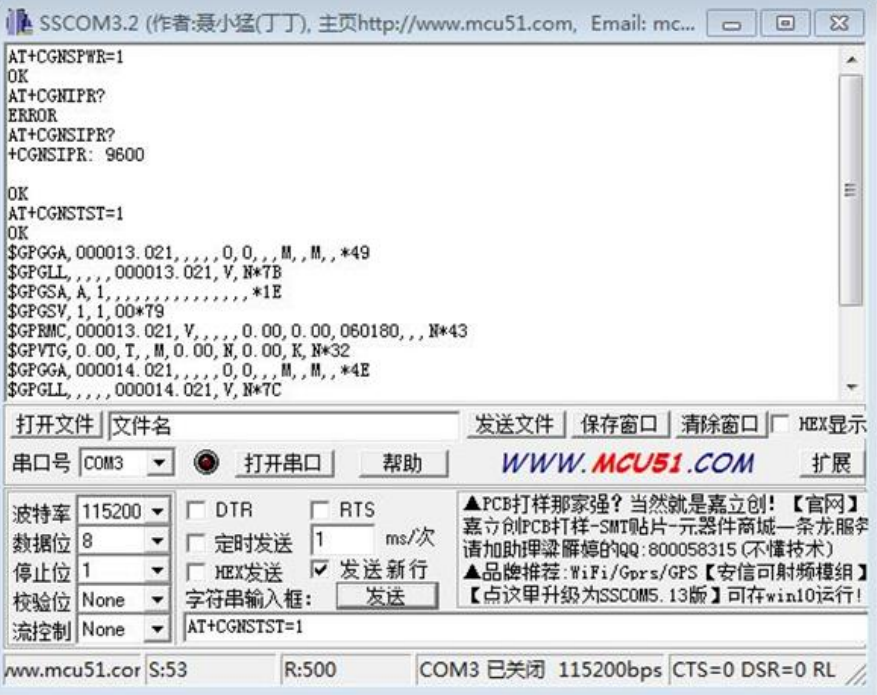

5. Close the Com Assistant software SSCOM. Open u-center and set the Port and

Baudrate. The Port is the port number recognized by PC. Set Baudrate as the value

we got before (You can configure in Receiver option or click icons on tool bar

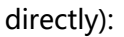

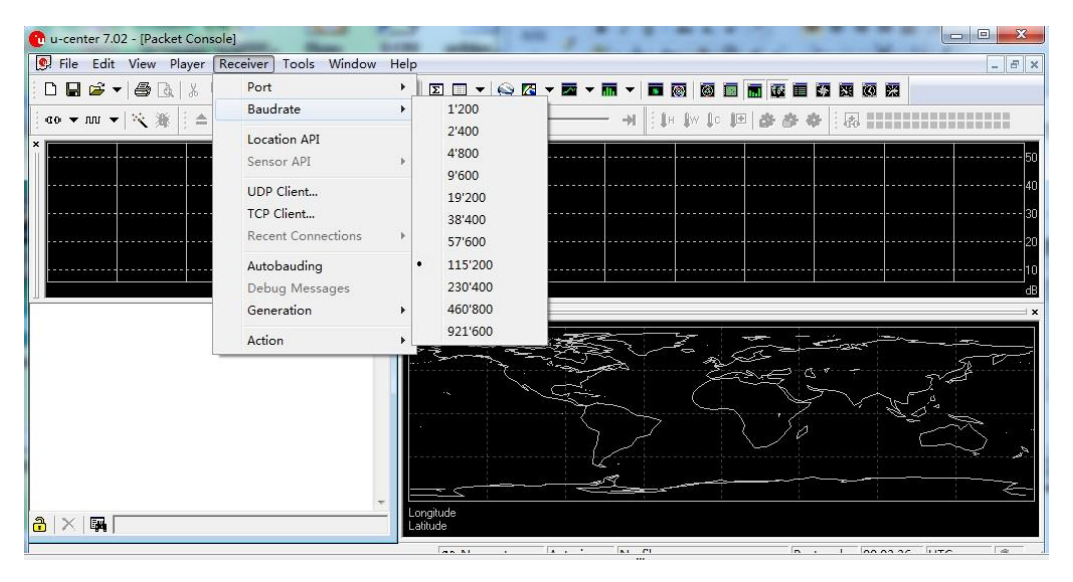

6. Choose Player>, then the GNSS information will be printed as below:

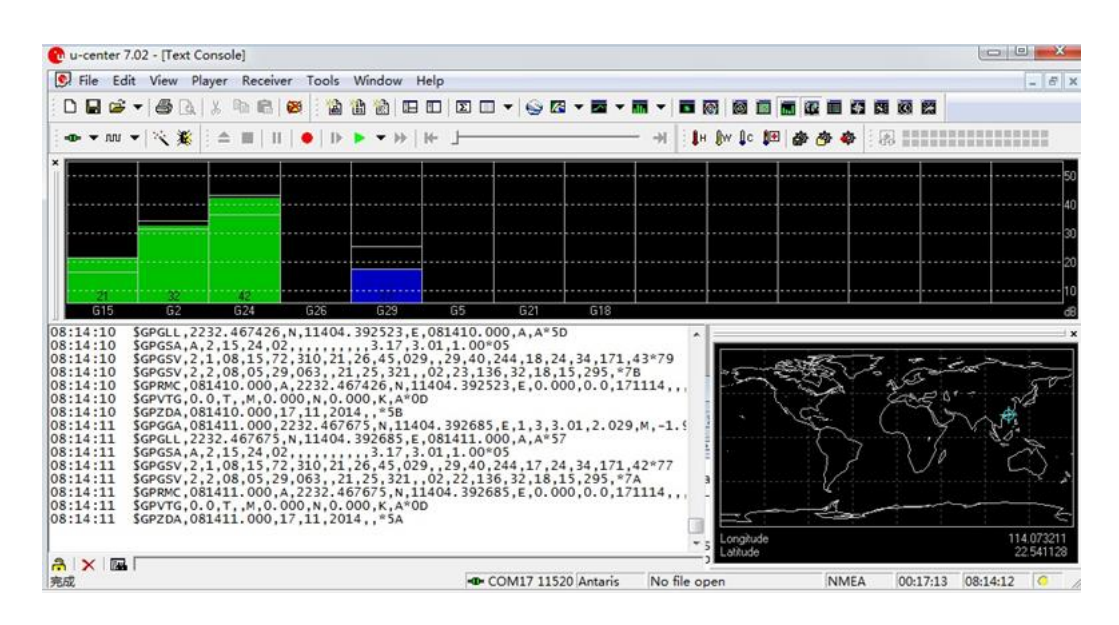

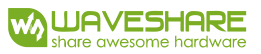

## <span id="page-18-1"></span><span id="page-18-0"></span>GPRS TESTING

## COMMON AT COMMANDS

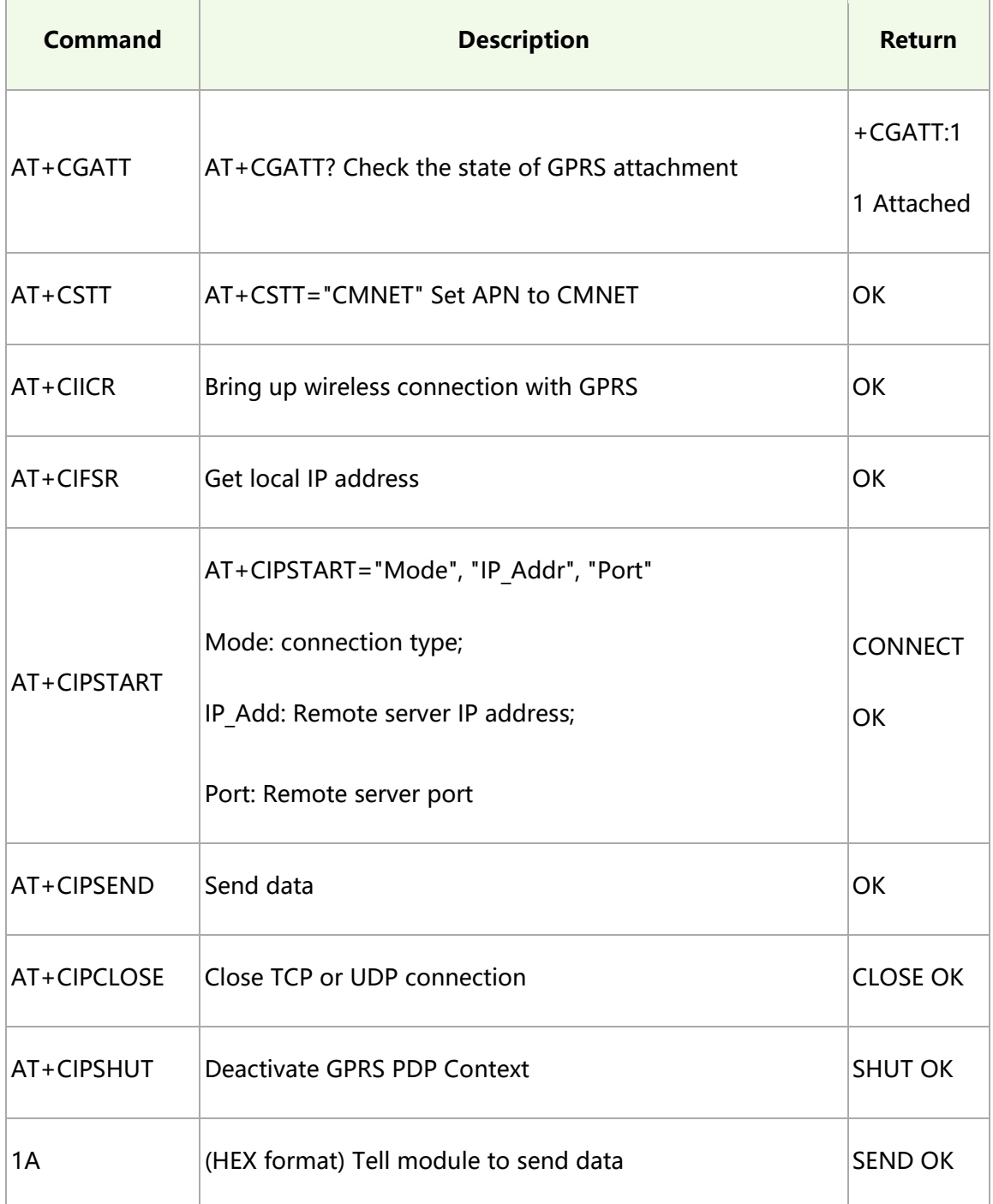

For more details of AT commands, please refer to: SIM800 Series\_AT Command

[Manual\\_V1.09](https://www.waveshare.com/w/upload/2/20/SIM800_Series_AT_Command_Manual_V1.09.pdf)

## <span id="page-19-0"></span>SETTING LOCAL VIRTUAL SERVER

Virtual server defines the mapping between service ports of WAN and web servers of LAN. All requests from Internet to service ports of WAN will be redirected to the computer (web servers of LAN) specified by the server IP. (Please refer to guide manual of your router)

- 1. Log in Management Console of your router with browser (read your router's guide manual for specific address)
- 2. Set Port: 5000 (The Port can't be conflict to others. Here we set it to 5000)
- 3. Set LAN IP address for your computer (you can run CMD on your computer, and execute command ipconfig to enquiry the address of IPv4), 192.168.1.14 as examples

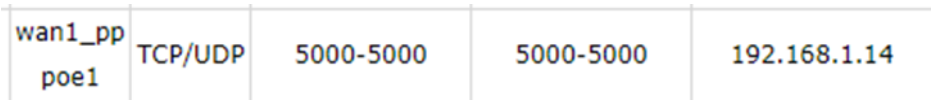

#### <span id="page-19-1"></span>SEARCHING WAN IP

You can search "IP" on browser to get WAN IP address of your PC as below: (This

method is only workable in China)

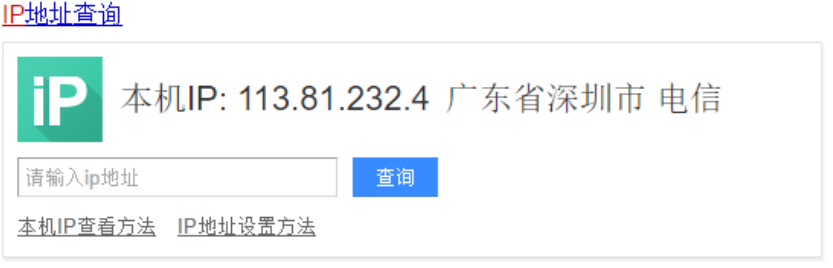

#### <span id="page-20-0"></span>TESTING

- 1. AT+CSQ to enquiry the quality of signal. The first parameter of response is signal quality (Max is 31). The signal stronger, the value bigger.
- 2. AT+CREG? Check Network registration. If the second parameter of response is 1 or

5, it means that Network has been registered successfully

- 3. AT+CGATT? Check the state of GPRS attachment
- 4. AT+CSTT="CMNET" Set the Network according to actual situation. Here we use

CMNET

- 5. AT+CIICR Bring up wireless connection with GPRS
- 6. AT+CIFSR Get the local IP address
- 7. AT+CIPSTART="TCP","113.81.232.4",5000 Establish TCP/IP connection

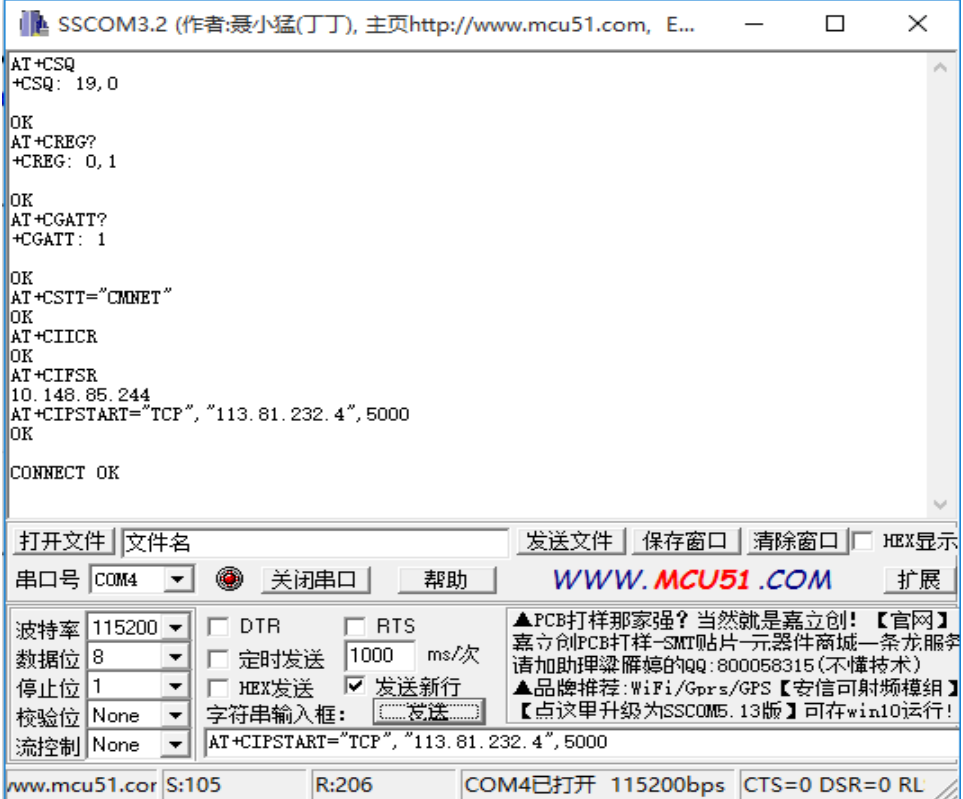

#### <span id="page-21-0"></span>SENDING DATA

- 1. AT+CIPSEND, module is going to send data to server
- 2. After getting the response >, edit the contents of message (has been converted)

without Enter at the end. Then send 1A in HEX format as below

3. If the data sent successfully, the server will receive the data.

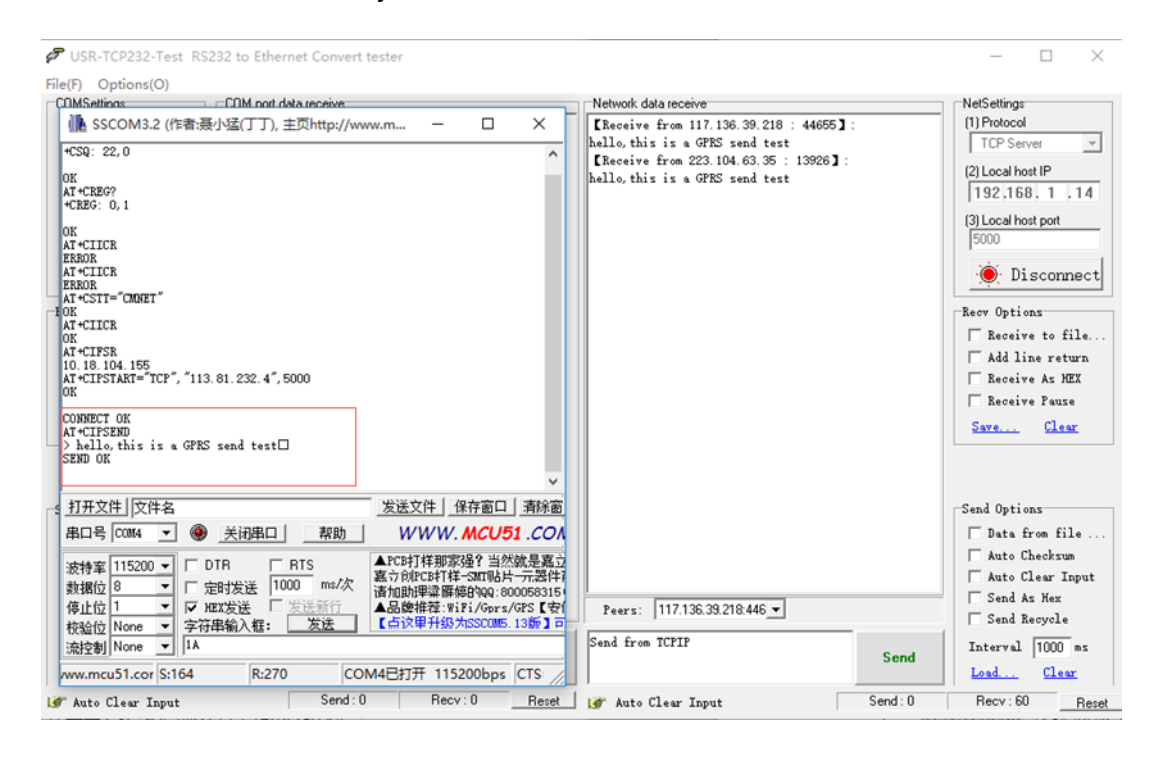

#### <span id="page-21-1"></span>RECEIVING DATA

- 1. Choose the IP address of module on Peers input box
- 2. Input the data which you want to send: " hello, i am server, please receive my

message"

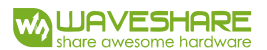

□<br>■ USR-TCP232-Test RS232 to Ethernet Convert tester  $\Box$  $\frac{1}{2}$  $\times$ File(F) Options(O) Network data receive NetSettings ● SSCOM3.2 (作者:聂小猛(丁丁), 主页http://www.m...  $\overline{\phantom{0}}$  $\Box$  $\times$  $(1)$  Protocol TCP Server  $\mathbf v$ [Receive from 223.104.63.35 : 13926] :<br>hello, this is a GPRS send test (2) Local host IP 192.168.1.14 (3) Local host port 5000 SAT \*CIICR<br>| OK<br>| 10. 18. 104. 155<br>| AT \*CIFSTART="TCP", "113. 81. 232. 4", 5000<br>| OK<br>| OK Disconnect -<br>Recy Options K |<br>| AT+CIFSEND<br>| > hello, this is a GPRS send test□<br>| > hello, this is a GPRS send test□<br>| AT+CIFCIGSE<br>| AT+CIFCSE OK  $\Box$  Receive to file...  $\Box$  Add line return Receive As HEX [CLOSE OK<br>| CAT+CIPSTART="TCP", "113.81.232.4", 5000 E Receive Pause Save.... Clear CONNECT OK<br>|hello, i am server,please receive my message 打开文件 文件名 发送文件 保存窗口 清除窗 Send Options **串ロ号 COM4 ▼ ● 关闭串ロ ■ 帮助 ■**  $WWW$  MCU51 CON  $\Box$  Data from file... | 車山亏 | UMA → ● 天时車山 | 一部助 | WWW.MCODI.COM<br>| 波特军 | 115200 → | Γ 定时发送 | 1000 ms/次 | 全応时[样邪]家後1当然就是富立<br>| 教据位 | ■ 一定时发送 | 1000 ms/次 | 请加助押梁薛雄3404-800068315<br>| 停止位 | ■ 一定政策会 | レーン | 在品牌特容 | 4点的中学<br>| 快給位| None → | AT+CLFSTART=" Auto Checksum  $\Box$  Auto Clear Input  $\Box$  Send As Hex Peers: 223.104.63.35:1392 $\overline{\phantom{1}}$  $\overline{\phantom{m}}\hspace{-0.5mm} \hspace{0.5mm}$  Send Recycle hello, i am server, please receive my Interval  $\boxed{1000}$  as Send COM4已打开 115200bps CTS: nessage ww.mcu51.cor S:217 R:396 Load... Clear  $\overline{\phantom{a}}$  Send : 0 Reset | | Ready! Reset I Ready  $Recv: 0$ Send: 129 Recv: 60

#### 3. Click Send button, you can see that module receive the data

# <span id="page-22-0"></span>DEACTIVATE CONNECTION

Send AT+CIPCLOSE or AT+CIPSHUT to deactivate connection.

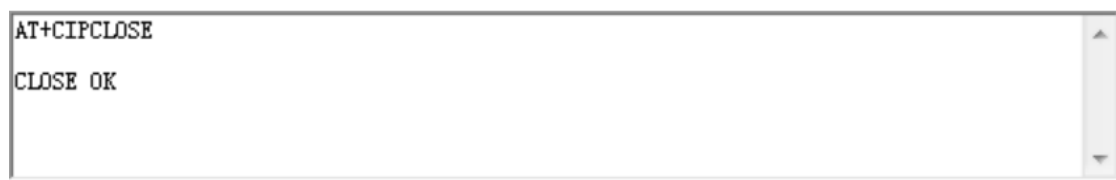

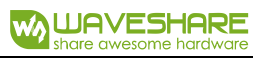

## <span id="page-23-1"></span><span id="page-23-0"></span>BLUETOOTH TESTING

## COMMON AT COMMANDS

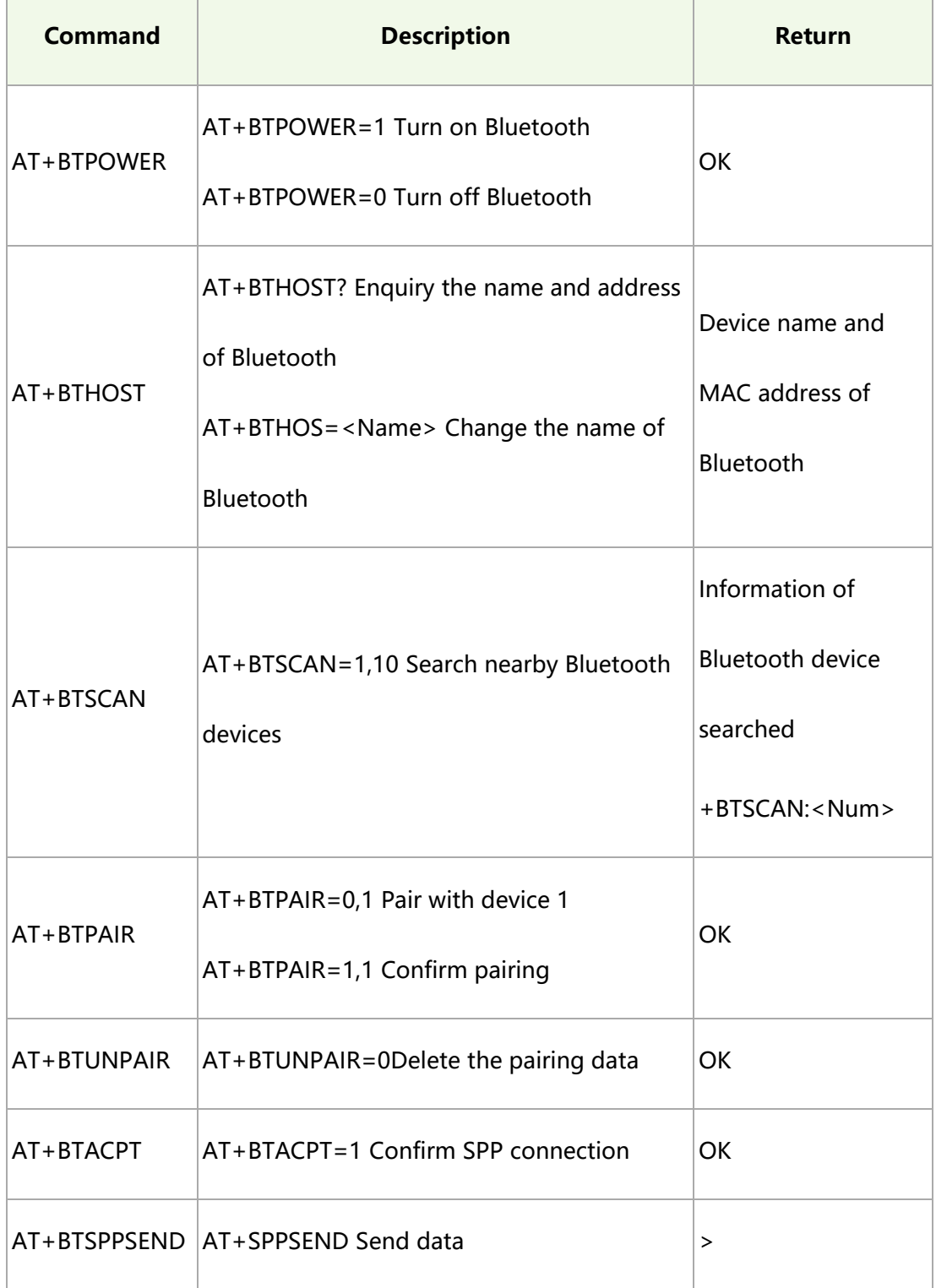

#### <span id="page-24-0"></span>SETTING

- 1. Connecting the Bluetooth antenna to the GSM/GPRS/GNSS HAT. Open the Bluetooth service of your phone and set it visible to all nearby Bluetooth.
- 2. AT+BTPOWER=1, Turn on Bluetooth
- 3. AT+BTHOST? Enquiry the name and MAC address of module, you can also use

AT+BTHOST=<Name> Command to change the Bluetooth name of

GSM/GPRS/GNSS HAT

4. AT+BTSCAN=1,10 To search available nearby devices. Search time is 10s. During searching, module will print the information of available device to UART. For example, +BTSCAN: 0,2,"H60-L01",50:a7:2b:bb:a4:50,-47

"0,2" is the ID of this device;

"H60-L01" is name of device;

"50:a7:2b:bb:a4:50" is MAC address of device;

"-47" is the RSSI value.

- 5. AT+BTPAIR=0,2 , Pair with available device, the second parameter here is the ID we got at step 4 . If get the response Error, just use AT+BTUNPAIR to delete the pairing data and pair again.
- 6. After sending the pair command successfully, you can see that your telephone prompt the pair request. Then you need to click Pair to accept the request and send AT+BTPAIR on PC to confirm the pair behavior. With these, module pair with the telephone successfully. If you don't send the AT command to confirm pairing,

the telephone will prompt information that fail to pair after a while. In this case,

you need to send the pair command again. You can also use the telephone to

send the pairing request, then input AT+BTPAIR=1,1 to confirm it.

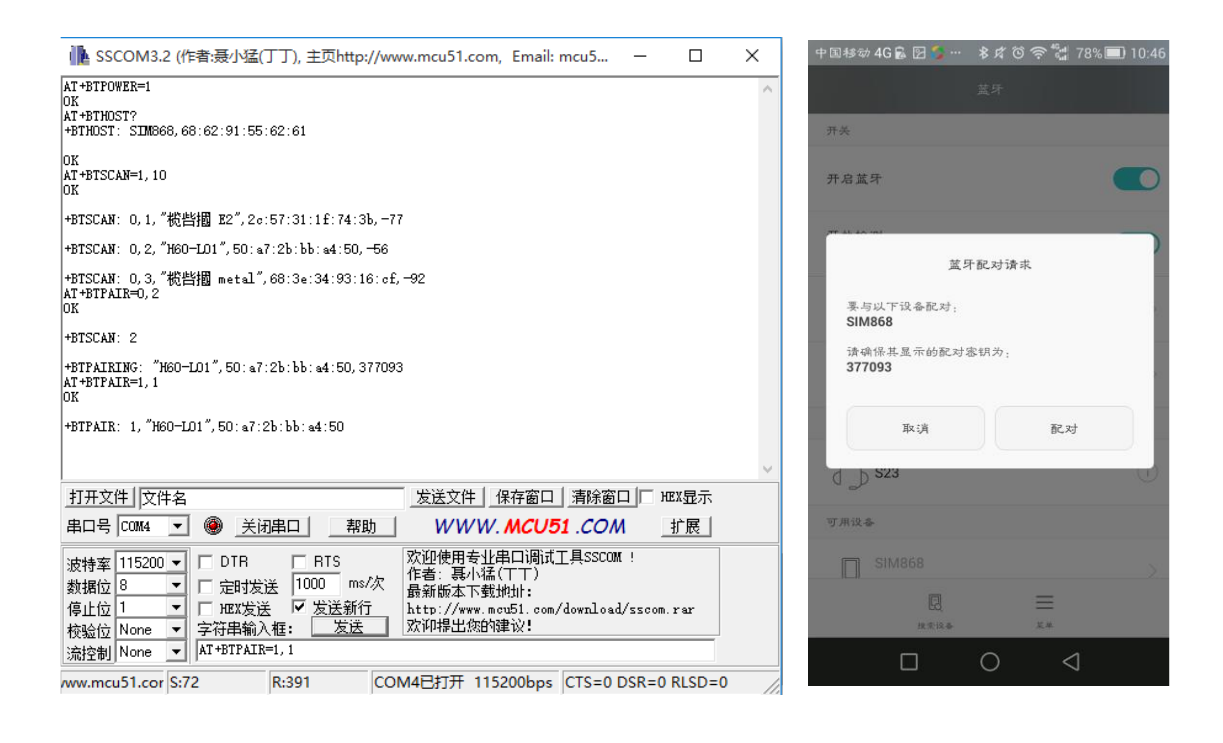

# <span id="page-25-0"></span>CONNECTING

To test Bluetooth of GSM/GPRS/GNSS, you should use the Bluetooth APP.

Scanning the QR code below to download the APP, then you can use its Serial function

to test. (The APP is just used for simply test)

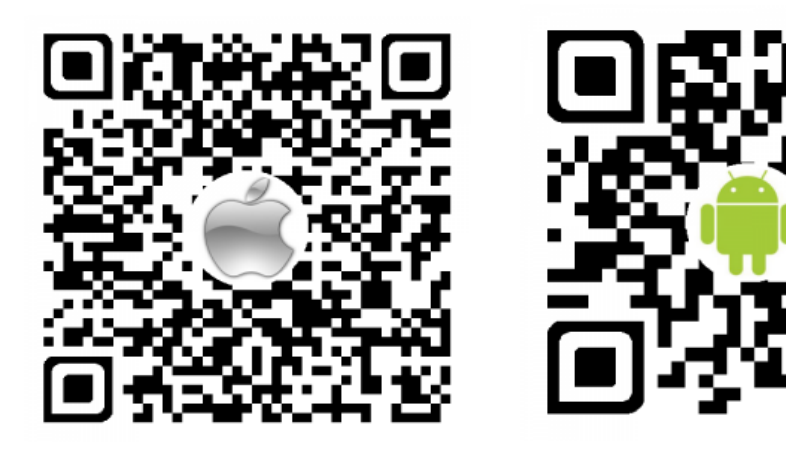

- 1. Open the APP, click SCAN button on the upper right to scan the available devices. Then choose "SIM868" ("SIM868" is default Bluetooth name of GSM/GPRS/GNSS HAT) and click UART. Then you will get the information that +BTCONNECTING on the COM assistant, which means there are connecting request. If you don't reply it for a while, the APP will prompt that connecting failed. And failed information "+BTDISCONN" will be printed on PC
- 2. Connecting again, send command AT+BTACPT=1 to confirm and accept Bluetooth connection. You can see that +BRCONNECT is printed on PC shows that succeed in SPP connecting. Then you can send data to the module with the APP.
- 3. While receiving the data send from the telephone, the data will be printed with ID of device, the length of string and the content on PC.
- 4. Send AT+BTSPPSEND command to transmit data. After getting the response >,

input the content without Enter at the end. Send 1A in HEX begin to transmit the

data. Then you can see that the data are received by your phone.

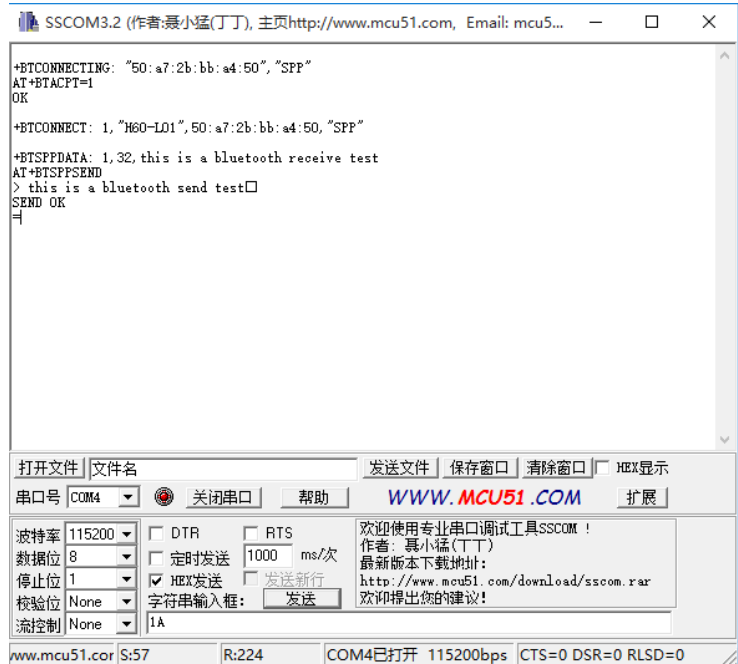

#### GSM/GPRS/GNSS HAT User Manual

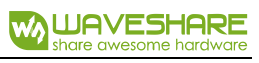

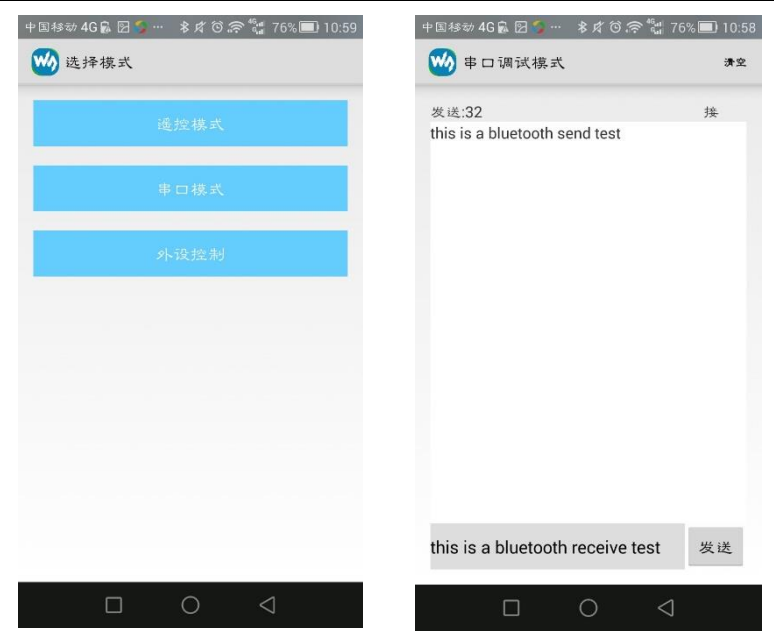

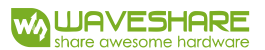

# <span id="page-28-0"></span>DEMO CODE (RASPBERRY PI)

# <span id="page-28-1"></span>HARDWARE CONFIGURATION

To communicate with Raspberry Pi, you can use USB interface or UART interface.

- 1. Inserting GSM/GPRS/GNSS HAT to Raspberry Pi
- 2. Jumpers Setting:
	- If you want to use USB interface, connect to USB port of Pi with micro USB cable

and set the jumpers to A

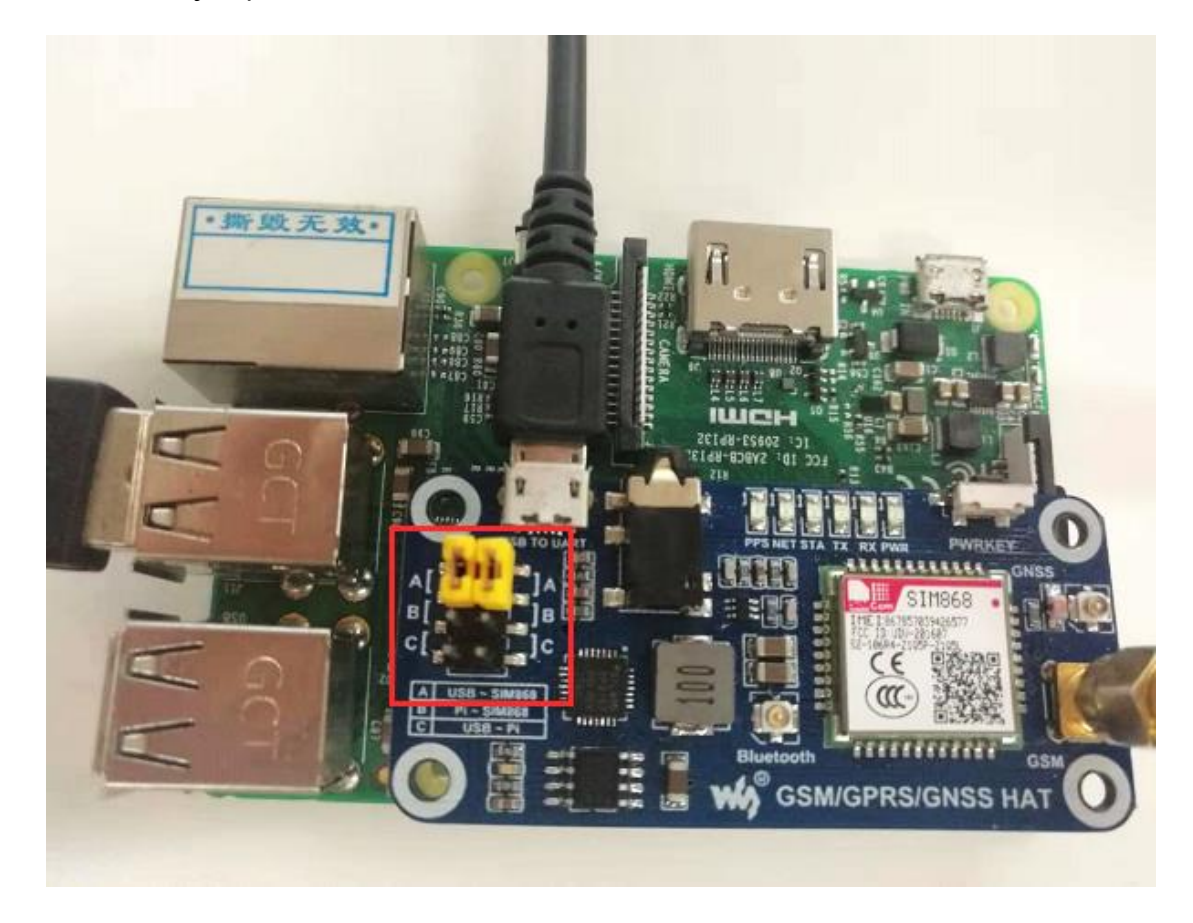

- If you want to use UART interface, just need to set the jumper to B as below

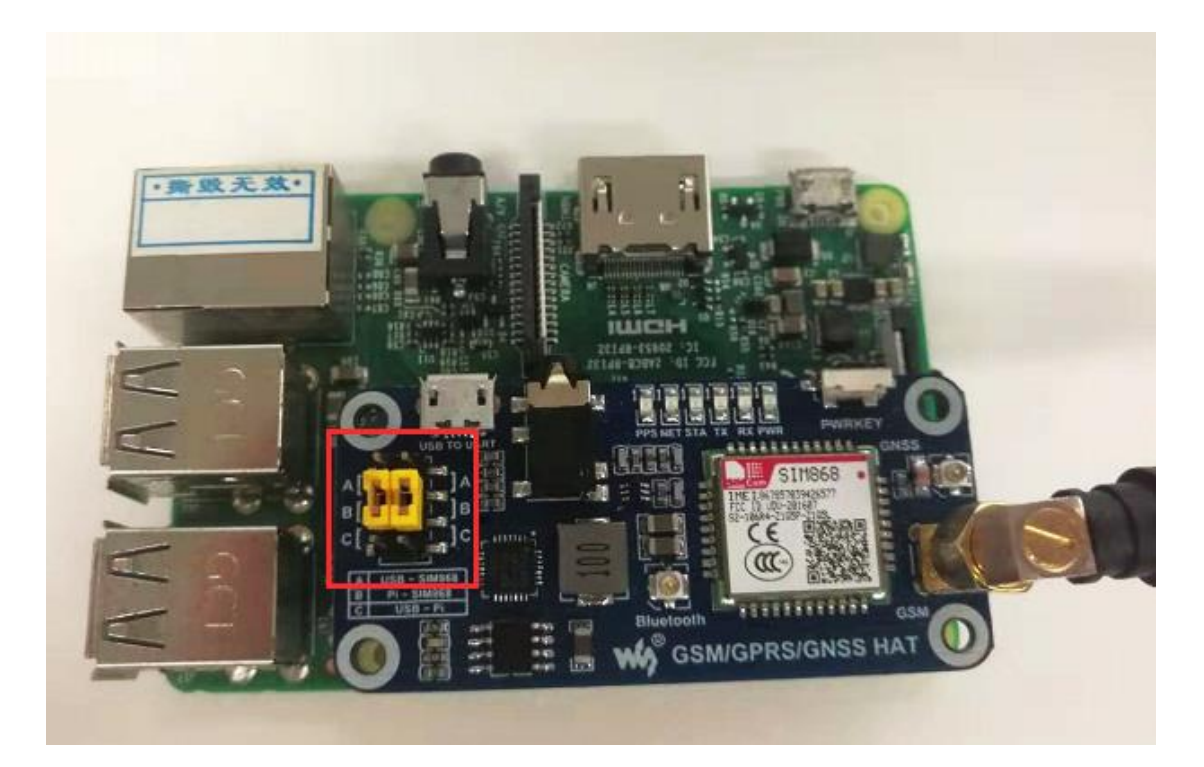

3. Power on your Raspberry Pi and the SIM module:

-Manually power on SIM module: Press the PWRKEY button for about 3s

-Software power on SIM module: Writing script to pull-down P4 (BCM2835

number) for about 3s. (You can use [this code](https://www.waveshare.com/w/upload/8/80/GSM_PWRKEY.rar) as reference)

# <span id="page-29-0"></span>UART SETTING (RASPBERRY PI)

To use UART interface of Raspberry Pi, you should first enable the hardware serial

of Raspberry Pi:

sudo raspi-config

Choose Interfaces Options ->Serial ->no->yes. To close serial debug and enable

the hardware serial.

Restart your Raspberry Pi

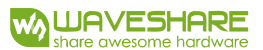

#### <span id="page-30-0"></span>TESTING WITH MINICOM

1. Install minicom to your Raspberry Pi

sudo apt-get install minicom

2. Open minicom for testing

minicom -D /dev/ttyS0

ttyS0 is the serial port of Pi 3B/3B+, ttyAMA0 of Pi 2B/Zero. If you use USB

interface, the port maybe ttyUSB\*

3. Here we test Bluetooth as example

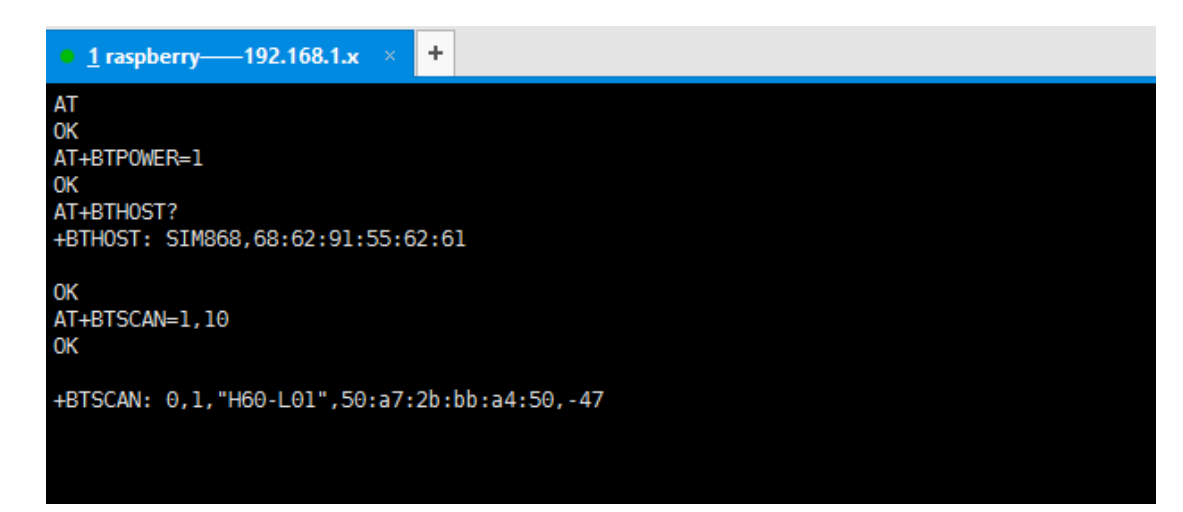

## <span id="page-30-1"></span>DEMO CODES

We provide some python code for testing

1. Call\_phone.py: edit this code, change the W\_buf\_phone to the one you want to call

and save. Then run the code with command: sudo python call\_phone.py

```
W buf logoin = "AT+CREG?\r\n"
W buf phone = "ATD10086; \r\n"
ser.write(W buf logoin)
print W buf logoin
```
2. Send message.py: change the phone number and the message as well. Then run

the code with the command: sudo python send\_message.py

```
and a complete
import time
ser = serial.Serial("/dev/ttyS0", 115200)ser.flushInput()
```
3. gps.py: Run this code to get gps information output with command: sudo python

#### gps.py

```
#!/usr/bin/python
   # Filename: text.py
   import serial
  import time
  ser = serial.Serial("/dev/ttyS0", 115200)\texttt{W \texttt{buffer}} = \texttt{[} \texttt{rAT+CGNSPWR=1\backslash x\backslash n}, \texttt{rAT+CGNSSEQ=}\texttt{rRT} \texttt{r\backslash n}, \texttt{rAT+CGNSINF\backslash x\backslash n}, \texttt{rAT+CGNSURC=2\backslash x\backslash n}, \texttt{rAT+CGNSTST=1\backslash x\backslash n} \texttt{r} \texttt{r\backslash n}}ser.write(W_buff[0])
  ser.flushInput ()
  data =num = 0while True
             while ser. in Waiting () > 0:
              data += ser.read(ser.inWaiting())<br>if data != "":
                  print data
                       time.sleep(0.5)
                        ser.write(W buff[num+1])
                        num = num + 1₿
                   if num = 4:
                       time.sleep(0.5)
                        ser.write(W buff[4])
 ı
                   data = Hexcept keyboardInterrupt:
白
        if ser := Noneser.close()
```